**User Guide**

# **INSIĞNIA**

720p HD Digital Camcorder

**NS-DV720PBL2**

# **INSIĞNIA**

### **Contents**

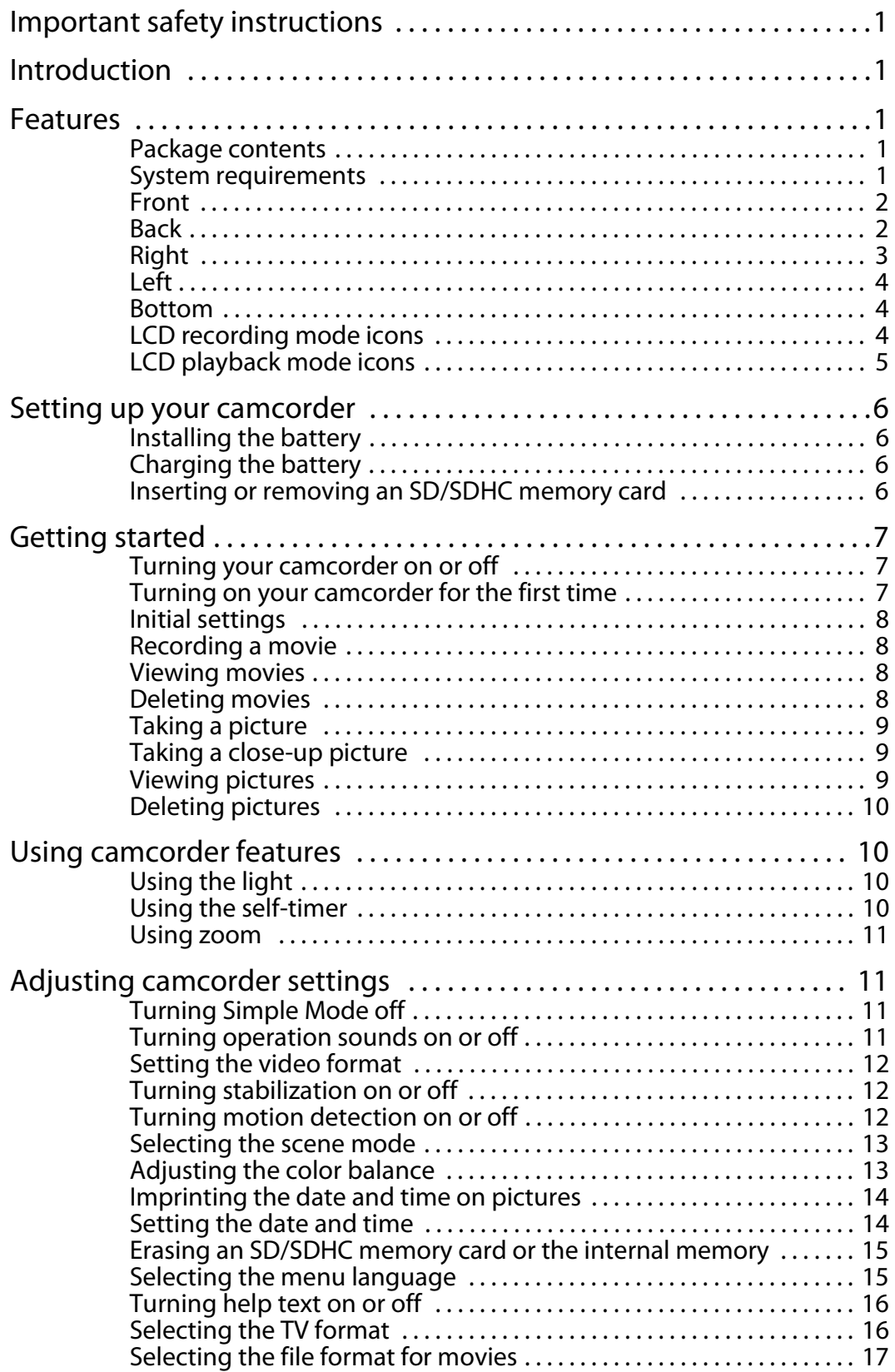

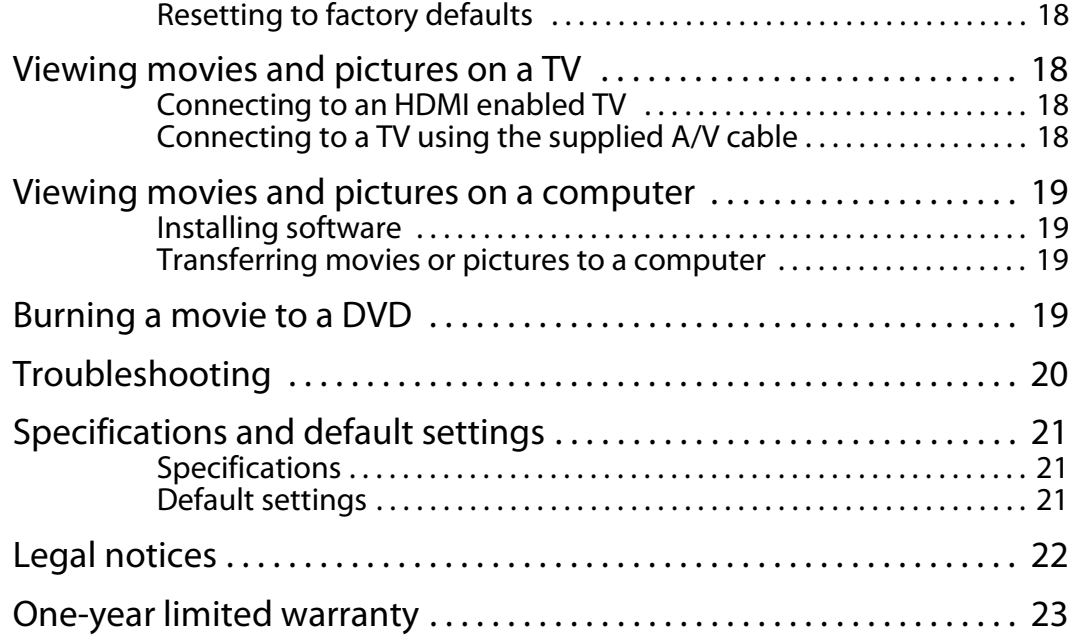

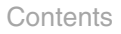

### **INSIĞNIA**

### **720p HD Digital Camcorder**

### <span id="page-4-0"></span>**Important safety instructions**

- **1** Read these instructions.
- **2** Keep these instructions.
- **3** Heed all warnings.
- **4** Follow all instructions.
- **5** Do not use your camcorder near water.
- **6** Clean only with a dry cloth.
- **7** Do not block any ventilation openings. Install in accordance with the manufacturer's instructions.
- **8** Do not leave your camcorder near any heat sources such as radiators, heat registers, stoves, or other apparatus (including amplifiers) that produce heat.
- **9** Protect the power cord from being walked on or pinched particularly at plugs and the point where they exit from your camcorder.
- **10** Only use attachments/accessories specified by the manufacturer.
- **11** Unplug your camcorder during lightning storms or when unused for long periods of time.
- **12** Refer all servicing to qualified service personnel. Servicing is required when your camcorder has been damaged in any way, such as power-supply cord or plug is damaged, liquid has been spilled or objects have fallen into your camcorder, your camcorder has been exposed to rain or moisture, does not operate normally, or has been dropped.
- **13** To reduce the risk of fire or electric shock, do not expose your camcorder to rain, moisture, dripping, or splashing, and no objects filled with liquids, such as vases, shall be placed on it.
- **14** Batteries should not be exposed to excessive heat such as direct sunlight, fire, or the like.

**Caution**

Danger of explosion if battery is incorrectly replaced. Replace only with the same or equivalent type.

### <span id="page-4-1"></span>**Introduction**

Congratulations on your purchase of a high-quality Insignia product. Your NS-DV720PBL2 is designed for reliable and trouble-free performance.

### <span id="page-4-2"></span>**Features**

- Five megapixel sensor that can record movies in 720p high definition
- 4x digital zoom gives you increased control over the movies and pictures you take
- Internal memory lets you take pictures and movies without a memory card (approximately 90 MB of the internal memory is available for video and still image capture)
- Memory card slot lets you use an SD memory card (up to 4 GB) or SDHC memory card (up to 32 GB) to increase storage capacity
- Captures still images at 5 megapixel resolution
- LCD monitor to help you easily compose and view images
- HDMI ouput so you can easily play back movies and view pictures on an HDMI-enabled TV (HDMI cable not included)
- Automatic or manual color balance adjustment
- Image stabilization for recording reduces blurry movies from shaky hands or low-light conditions
- Simplified menu and user interface makes using your camcorder easy

### <span id="page-4-3"></span>**Package contents**

- NS-DV720PBL2 720p HD digital camcorder
- USB cable
- A/V cable
- AC adapter/charger
- Lithium-ion rechargeable battery
- Quick Start Guide
- CD (software and User Guide)
- Wrist strap
- Carrying pouch

### <span id="page-4-4"></span>**System requirements**

- Microsoft® Windows® XP, Windows Vista®, Windows 7 or Mac OS 10.x or higher
- Intel® Pentium®4 2.4GHz or higher processor
- 512 MB of RAM (memory)
- CD drive (DVD drive is required if you want to burn movies to DVD using the included ArcSoft MediaImpression software)
- 700 MB free hard drive space
- Available USB 2.0 port
- 16-bit color display

### <span id="page-5-0"></span>**Front** Back

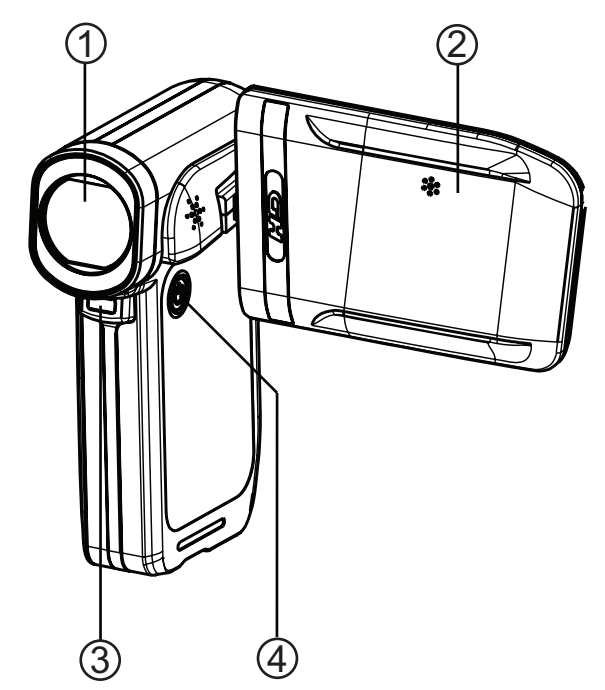

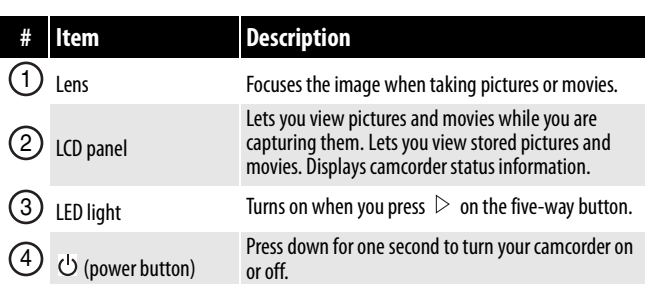

<span id="page-5-1"></span>

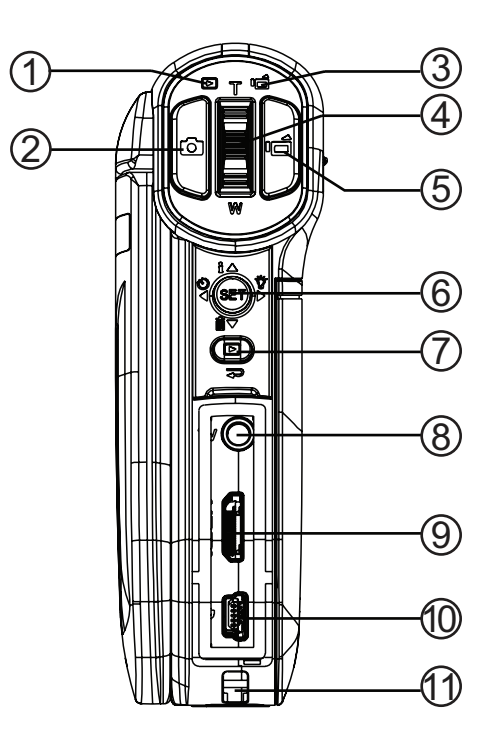

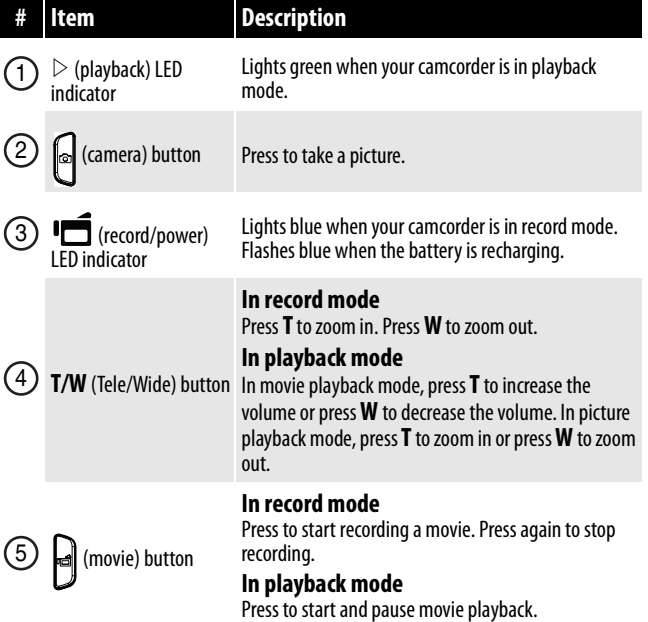

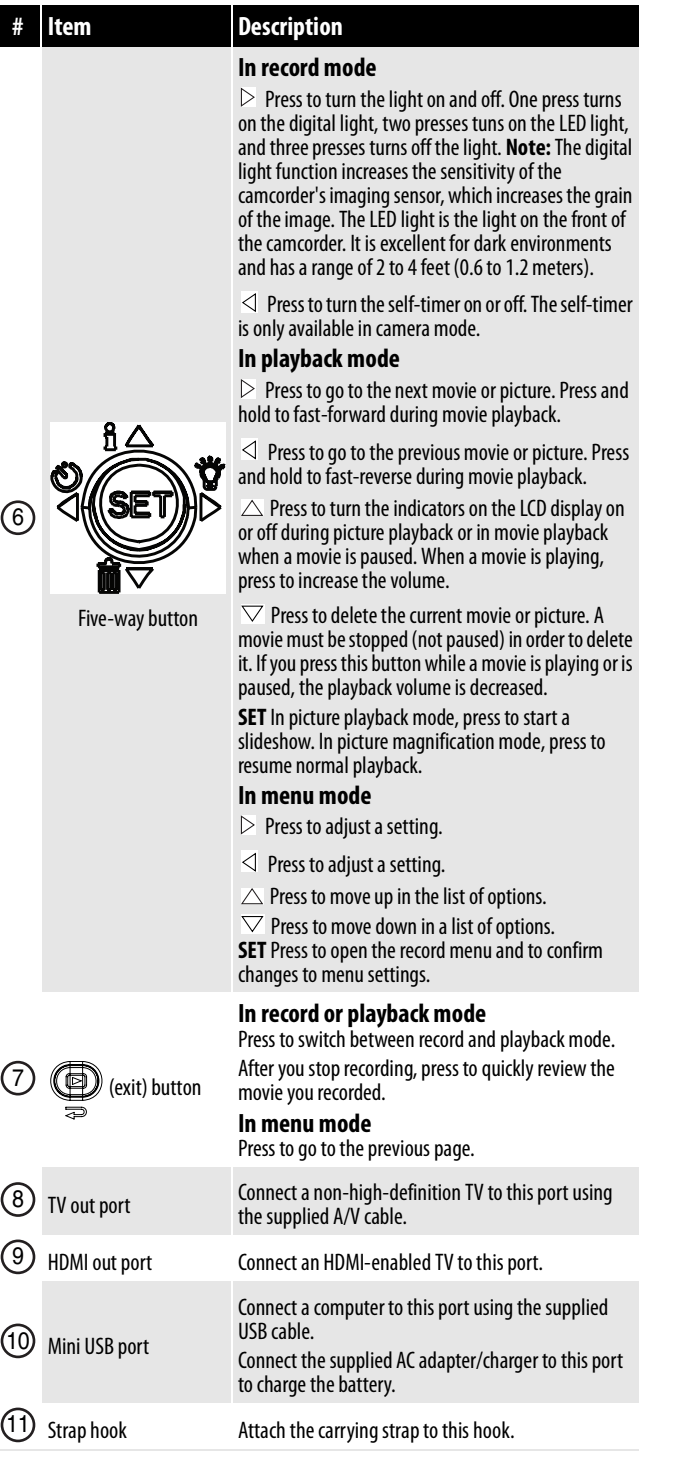

### <span id="page-6-0"></span>**Right**

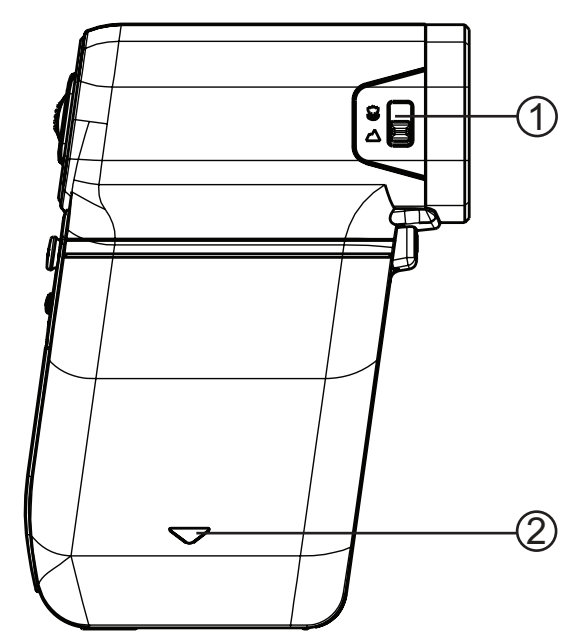

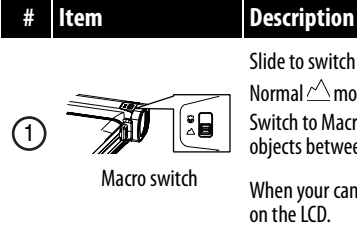

2 Battery cover

Slide to switch between Macro  $\mathcal C\!\!\mathcal D$  mode and

Normal  $\triangle$  mode. Switch to Macro mode to take close-up pictures of

objects between 6 in.  $\sim$  10 in. (15 cm  $\sim$  25 cm) away.

When your camcorder is in Macro mode,  $\Box$  appears on the LCD.

Slide off to install the battery. For more information,<br>Battery cover see "[Installing the battery](#page-9-1)" on page [6](#page-9-1).

<span id="page-7-0"></span>**Left**

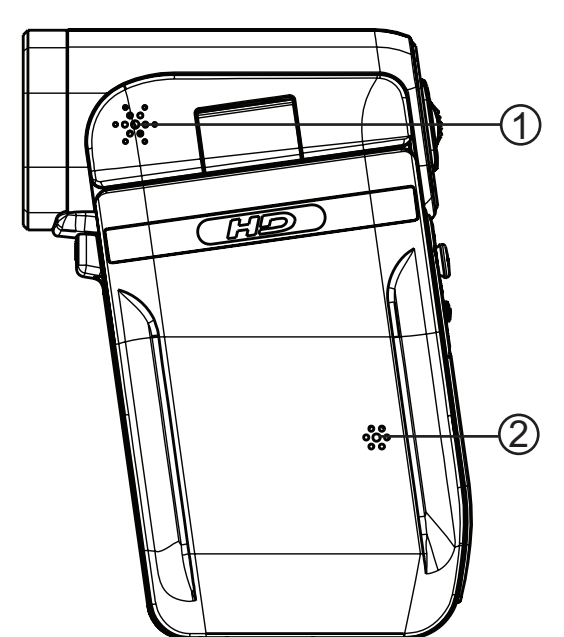

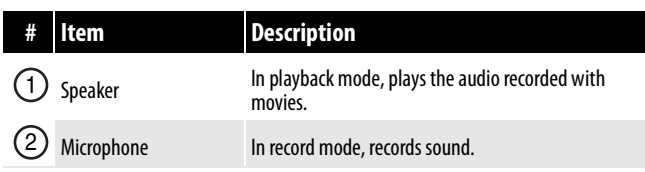

### <span id="page-7-1"></span>**Bottom**

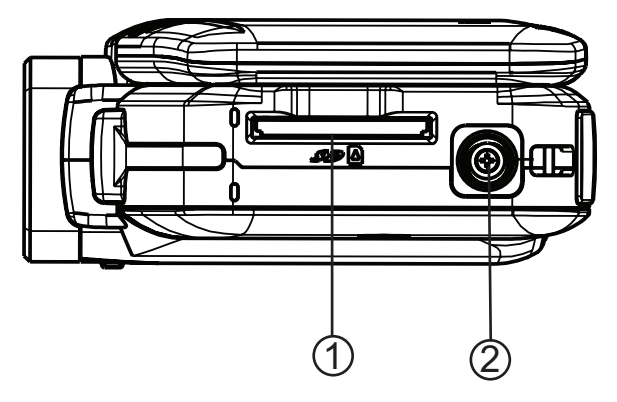

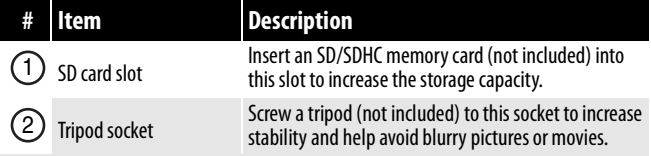

### <span id="page-7-2"></span>**LCD recording mode icons**

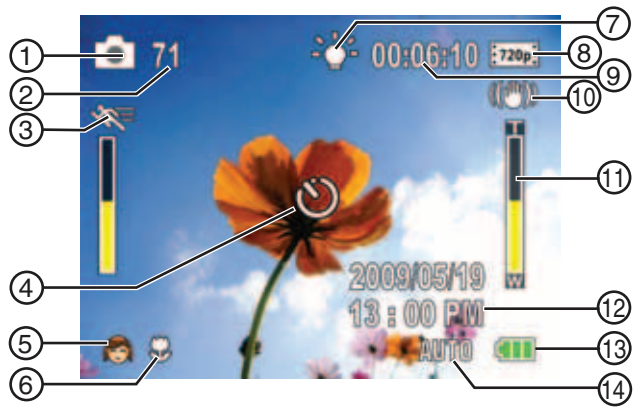

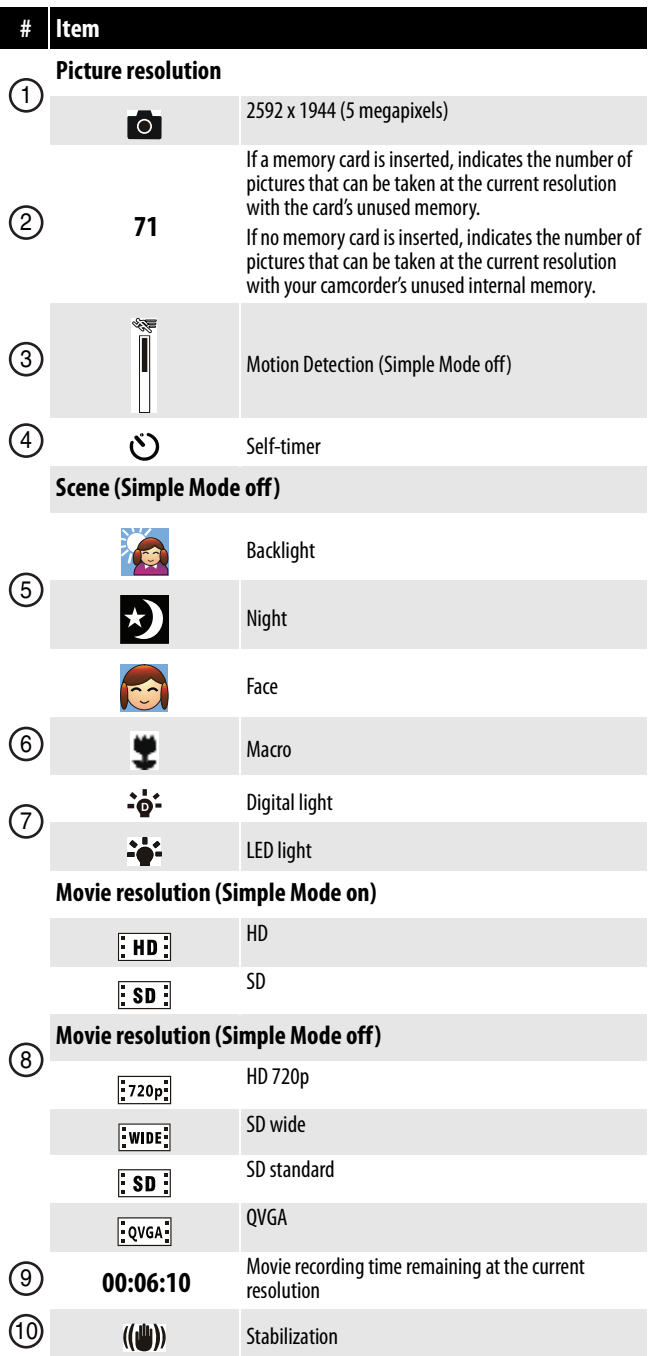

#### **# Item** Ï Zoom meter:  $\circledR$ 4x digital zoom **2009/05/19**  $(12)$ **1 : 00 PM** Date and time **(III** Battery power full  $\Box$ Battery power medium  $\circledR$  $f_1 = f_2 = 0$ Battery power low  $\Box$ Battery power depleted **Color balance (Simple Mode off) AUTO** Auto 14

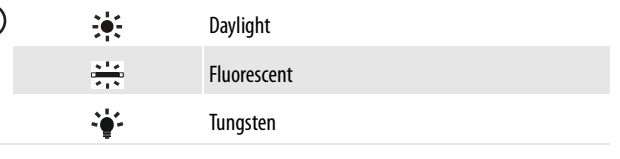

### <span id="page-8-0"></span>**LCD playback mode icons**

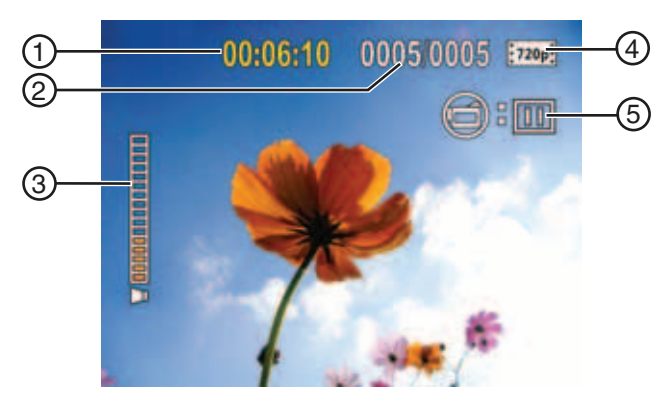

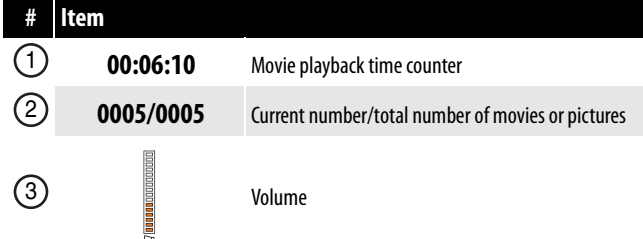

#### **# Item Movie resolution (Simple Mode on)** HD  $\boxed{\mathsf{HD}}$ SD  $|$  SD $|$ **Movie resolution (Simple Mode off)**  $\circled{4}$ HD 720p  $720p$ SD wide  $\cdot$  WIDE: SD standard  $\mathbf{S}$ QVGA  $\sqrt{QVGA}$ Indicates your camcorder is in movie playback mode.

The icon on the right toggles between  $\blacktriangleright$  and  $\textsf{II}$  each

**INSIGNIA**®

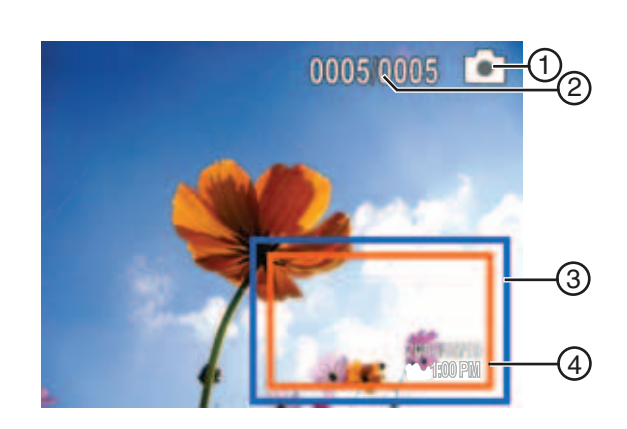

time you press  $\overline{\bullet}$ .

 $\circledS$ 

 $\bigoplus$ : $\Box$ 

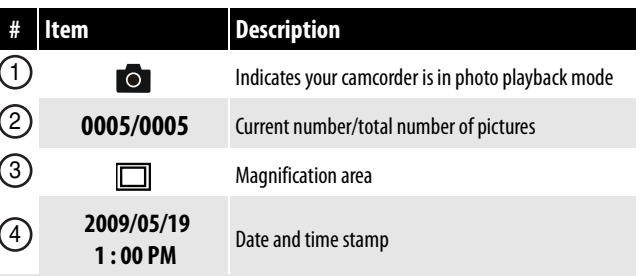

### <span id="page-9-0"></span>**Setting up your camcorder**

### <span id="page-9-1"></span>**Installing the battery**

Before using your camcorder, you need to install the battery.

### **To install the battery:**

**1** Slide the battery cover off your camcorder.

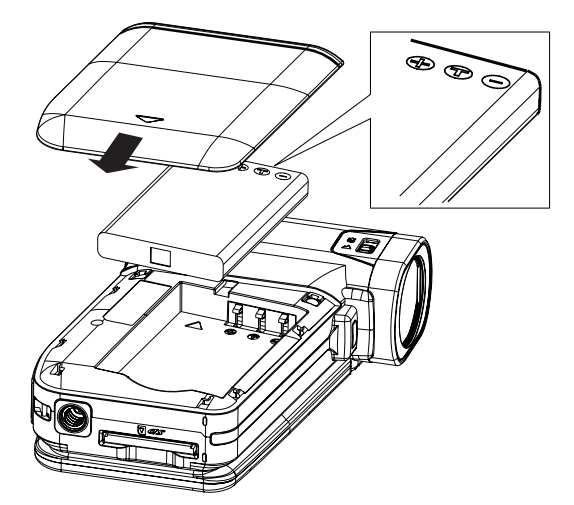

- **2** Insert the battery. Make sure that the + and symbols on the battery line up with the  $+$  and  $$ symbols on your camcorder.
- **3** Replace the battery cover. Make sure that it is firmly in place.

### <span id="page-9-2"></span>**Charging the battery**

#### **Caution**

You must use the supplied AC adapter or USB cable to power your camcorder or charge the battery. You can use your camcorder while the AC adapter is connected, but the battery will not charge if your camcorder is in use.

While the battery is charging, the record/power light blinks. When charging is complete, the record/power light is solid.

### **To charge the battery:**

- **1** Make sure that your camcorder is turned off.
- **2** Connect the AC charger to your camcorder's mini USB port and to a power outlet.

Or,

Connect the USB cable to the mini USB port on your camcorder and to a USB port on a computer.

### <span id="page-9-3"></span>**Inserting or removing an SD/SDHC memory card**

### **To insert or remove an SD/SDHC memory card:**

**1** Insert the card into the memory card slot with the arrow on the card pointing toward the slot and the label facing up.

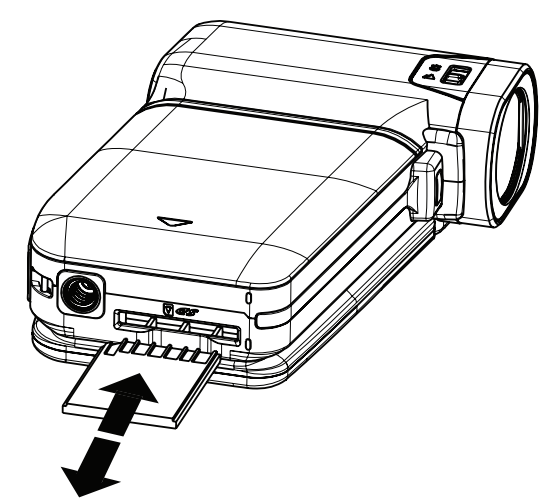

**2** To remove the card, press in on the card to release it. When the card pops out slightly, pull it out of the slot.

![](_page_9_Picture_226.jpeg)

### *Protecting data on an SD/SDHC memory card*

You can protect an SD/SDHC memory card to prevent the recording or deletion of pictures or movies.

### **To protect an SD/SDHC memory card:**

• Slide the protection tab into the protected position.

![](_page_9_Figure_29.jpeg)

![](_page_10_Picture_1.jpeg)

### <span id="page-10-0"></span>**Getting started**

### <span id="page-10-1"></span>**Turning your camcorder on or off**

### **To turn your camcorder on or off:**

**1** Press down and hold  $\circlearrowright$  (power) for one second. Or

Open the LCD panel 90°.

![](_page_10_Picture_7.jpeg)

**2** Rotate the LCD panel 90° counter-clockwise so you can view pictures and movies.

![](_page_10_Picture_9.jpeg)

**3** To turn off your camcorder, press down and hold  $\bigcirc$  (power) for one second.

Or

Return the LCD to its original (closed) position.

![](_page_10_Picture_13.jpeg)

### <span id="page-10-2"></span>**Turning on your camcorder for the first time**

When you turn on your camcorder for the first time, you need to choose a menu language and set the date and time.

#### **To choose a menu language and set the date and time:**

**1** Turn on your camcorder. The language screen opens.

![](_page_10_Picture_18.jpeg)

**2** Press  $\triangle$  or  $\nabla$  to select a language, then press **SET.** The Set Date/Time screen opens.

![](_page_10_Picture_184.jpeg)

- **3** Press  $\triangle$  or  $\nabla$  to set the year, then press  $\triangleright$  to move to the month field.
- **4** Repeat Step 3 to enter the day, hour, and minute, and to select AM or PM.
- **5** When you are finished, press **SET**.

**Note**

If you reset your camcorder to the default settings, you will have to select the menu language and set the date and time again.

### <span id="page-11-0"></span>**Initial settings**

When you turn on your camcorder for the first time, your camcorder will be in Simple Mode. Simple Mode hides advanced settings and makes your camcorder easier to operate.

Your camcorder's default settings are:

- **Video Format**: HD (1280 x 720p, 30 fps). This is the highest quality video resolution that your camcorder offers. You can switch it to SD (640 x 480p, 30 fps) mode. SD mode is preferable when the movies you capture will only be watched on a standard definition TV. SD mode also uses less memory than HD mode.
- **Stabilization**: Off. Image stabilization is ideal for reducing blurred images that may be caused by shaky hands or low-light conditions. Turn off Stabilization when using a tripod.
- **Sounds**: On. When sounds are turned on, an alert is heard when key functions are accessed.

Additional settings become available when Simple Mode is turned off. To turn off Simple Mode, see ["Turning Simple Mode off](#page-14-2)" on page [11](#page-14-2).

• **Simple Mode**: On. Turn off Simple Mode to access advanced settings.

Default advanced settings:

- **Motion Detection**: Off.
- **Scene Mode**: Auto.
- **Color Balance**: Auto.
- **Time Stamp**: Off.
- **Help Text**: On.
- **TV Format**: NTSC.
- **File Format**: AVI.

A brief description of what the advanced settings do is provided by the viewing help text at the bottom of the screen. To view the help text, highlight any menu option.

### **IMPORTANT**

Your camcorder ships with the default file format set to AVI. AVI is ideal for users of Windows® XP, Windows Vista®, or Windows® 7 computers. You can view and edit AVI files with the included ArcSoft MediaImpression software.

If you are a Mac™ user, you should change the default file format to MOV. MOV files may be easily viewed and edited on Mac computers using QuickTime™ or iMovie™ (not included).

The file format cannot be changed after a recording is created. You should select the file format before you start recording.

### <span id="page-11-1"></span>**Recording a movie**

### **To record a movie:**

- **1** Turn on your camcorder.
- **2** Aim the lens, then press **follo** to start recording. Press  $\blacksquare$  again to stop recording.
- **3** Press  $\Rightarrow$  immediately after recording to view the recording.

### <span id="page-11-2"></span>**Viewing movies**

### **To view movies:**

**1** Press **D** to switch to playback mode. The playback mode main menu opens.

![](_page_11_Picture_31.jpeg)

- **2** Press  $\triangleleft$  or  $\triangleright$  to highlight **MOVIE**, then press **SET** to go to movie playback mode.
- **3** Press  $\triangleleft$  or  $\triangleright$  to highlight the movie you want to view, then press **SET**.
- **4** Press  $\bullet$  to play the movie.
- **5** While the movie is playing, you can press:
	- $\cdot \leq \alpha \triangleright$  to fast-rewind or fast-forward the movie. Press the button again to resume normal playback.
	- Press **T** or  $\triangle$  to increase or press **W** or  $\triangledown$  to decrease the volume.
- **6** Press  $\blacksquare$  again to **pause** playback.

#### **Note**

When no buttons are pressed for three seconds during playback, the playback function icons in the upper right of the LCD disappear automatically.

### <span id="page-11-3"></span>**Deleting movies**

### **To delete movies:**

**1** Press  $\Rightarrow$  to switch to playback mode. The playback mode main menu opens.

![](_page_11_Picture_44.jpeg)

- **2** Press  $\triangleleft$  or  $\triangleright$  to highlight **MOVIE**, then press **SET** to go to movie playback mode. The first frame of the last movie recorded is displayed.
- **3** Press  $\triangleleft$  or  $\triangleright$  to highlight the movie you want to delete.

**4** Press  $\nabla$  to highlight **Delete**. A message appears asking you to confirm the deletion.

![](_page_12_Picture_3.jpeg)

- **5** Press  $\triangle$  or  $\nabla$  to highlight **Yes**, then press **SET** to delete the movie.
	- Or,

Press  $\triangle$  or  $\nabla$  to highlight **No**, then press **SET** to cancel the deletion. (You can also press  $\Rightarrow$  to cancel the deletion and close the menu.)

#### **Notes**

- If a memory card is inserted, you can delete only movies stored on the card.
- Movies stored on a write-protected memory card cannot be deleted.

### <span id="page-12-0"></span>**Taking a picture**

### **To take a picture:**

- **1** Turn on your camcorder.
- **2** Aim the lens, then press **O**.
- **3** Press  $\Rightarrow$  to view the picture. Press two more times to go back to record mode.

**Note**

If the selected **Video Format** is a wide format (HD, HD 720p, or SD Wide), the image displayed on your camcorder in record mode will have black bars. However, pictures will always be captured in 4:3 (full frame) format.

### <span id="page-12-1"></span>**Taking a close-up picture**

Switch to Macro mode to take close-up pictures of objects between 6 in.  $\sim$  10 in. (15 cm  $\sim$  25 cm) away.

### **To take a close-up picture:**

- **1** Turn on your camcorder.
- **2** Slide the Macro switch to the macro  $\ddot{\mathbf{r}}$  position. **2** appears on the LCD.
- **3** Aim the lens, then press **o**.
- **4** Press  $\equiv$  to view the picture. Press two more times to go back to record mode.

![](_page_12_Picture_24.jpeg)

### <span id="page-12-2"></span>**Viewing pictures**

You can view pictures stored on your camcorder or memory card. If a memory card is inserted, you can only view pictures stored on the memory card.

### **To view pictures:**

**1** Press  $\Rightarrow$  to switch to playback mode. The playback mode main menu opens.

![](_page_12_Picture_29.jpeg)

- **2** Press  $\triangleleft$  or  $\triangleright$  to highlight **PICTURE**, then press **SET** to go to picture playback mode. The most recent photo captured is displayed.
- **3** While viewing pictures, you can press:
	- $\cdot \leq \circ$  or  $\triangleright$  to go to the previous or next picture.
	- **T** to magnify the picture. To move around in a magnified picture, press  $\triangle \triangleright \triangle$  or  $\triangledown$ . Press **SET** to resume normal viewing
	- **SET** to start a slideshow. Press this button again to pause the slideshow.

![](_page_12_Picture_35.jpeg)

### <span id="page-13-0"></span>**Deleting pictures**

### **To delete pictures:**

**1** Press  $\Rightarrow$  to switch to playback mode. The playback mode main menu opens.

![](_page_13_Picture_5.jpeg)

- **2** Press  $\triangleleft$  or  $\triangleright$  to highlight **PICTURE**, then press **SET** to go to picture playback mode. The most recent photo captured is displayed.
- **3** Press  $\triangleleft$  or  $\triangleright$  to select the picture you want to delete.
- **4** Press  $\nabla$  to highlight **Delete**. A message appears asking to confirm the deletion.

![](_page_13_Picture_9.jpeg)

**5** Press △ or ▽ to highlight Yes, then press SET to delete the picture.

Or,

Press  $\triangle$  or  $\nabla$  to highlight **No**, then press **SET** to cancel the deletion. (You can also press  $\Rightarrow$  to cancel the deletion and close the menu.)

**Notes**

- If a memory card is inserted, you can delete only pictures stored on the card.
- Pictures stored on a write-protected memory card cannot be deleted.

### <span id="page-13-1"></span>**Using camcorder features**

### <span id="page-13-2"></span>**Using the light**

Your camcorder has a built-in light to provide lighting in low-light environments.

### **To use the light:**

**1** Press  $\triangleright$  on the five-way switch. The light turns on and  $\ddot{\cdot} \dot{\phi}$ : (digital light) appears on the LCD. Digital light extends the dynamic range for backlight and provides high contrast so objects will be brighter and clearer.

![](_page_13_Figure_21.jpeg)

Using the digital light will increase the grain of your movie. This slight reduction in image quality is normal.

- **2** Press  $\triangleright$  again. The light changes to normal light and  $\bullet\bullet$  appears on the LCD and indicates that the LED light is turned on. The LED light provides additional lighting in low-light environments and has a range of 2 to 4 feet (0.6 to 1.2 meters).
- **3** Aim the lens, then press  $\blacksquare$  to start recording. Press  $\blacksquare$  again to stop recording.
- **4** Press  $\triangleright$  again to turn off the light.

![](_page_13_Figure_26.jpeg)

### <span id="page-13-3"></span>**Using the self-timer**

When you turn on the self-timer, your camcorder waits 10 seconds before taking a picture.

### **To use the self-timer:**

- **1** Aim the lens, then press  $\triangleleft$ .  $\bullet$  appears on the LCD.
- **2** Press **O**. The LED light on the front of your camcorder blinks until the shutter operates (about 10 seconds after you press  $\circ$ . The speed of the blinking increases just before the picture is taken.

### <span id="page-14-0"></span>**Using zoom**

Zoom magnifies images when recording movies or taking pictures.

### **To use zoom:**

- **1** Press **T** on the Tele/Wide button to zoom in. The maximum digital zoom is 4x.
- **2** Press **W** on the Tele/Wide button to zoom out.

### <span id="page-14-1"></span>**Adjusting camcorder settings**

### <span id="page-14-2"></span>**Turning Simple Mode off**

Your camcorder comes from the factory in Simple Mode. Simple Mode hides advaced user settings and makes your camcorder easier to use right out of the box. Turning off Simple Mode lets you access advaced settings, such as video format options, motion detection, scene condition, and color balance.

### **To turn off Simple Mode:**

- **1** Press  $\Rightarrow$  to enter Record mode. The record/power indicator on the back of your camcorder lights blue.
- **2** Press **SET**. The Simple menu opens.

![](_page_14_Picture_13.jpeg)

**3** Press  $\triangleleft$  or  $\triangleright$  to highlight the  $\mathcal{K}$  (settings) tab. The Settings menu opens.

![](_page_14_Picture_15.jpeg)

- **4** Press  $\triangle$  or  $\nabla$  to highlight **Simple Mode**, then press **SET** or  $\triangleright$ . The *Simple Mode* screen opens.
- **5** Press  $\triangle$  or  $\nabla$  to highlight **Off**, then press **SET**. To turn on Simple Mode, select **On**.
- **6** Press  $\Rightarrow$  to close the menu.

### <span id="page-14-3"></span>**Turning operation sounds on or off**

By default, your camcorder makes sounds when you access key functions. You can turn the sounds off.

### **To turn operation sounds on or off:**

- **1** Press  $\Rightarrow$  to enter Record mode. The record/power indicator on the back of your camcorder lights blue.
- **2** Press **SET**. The menu opens.

![](_page_14_Picture_24.jpeg)

**3** Press  $\triangleleft$  or  $\triangleright$  to highlight the  $\mathbf{\hat{X}}$  (settings) tab.

![](_page_14_Picture_26.jpeg)

**4** Press  $\triangle$  or  $\nabla$  to highlight **Sounds**, then press **SET** or  $\triangleright$ . The Sounds screen opens.

![](_page_14_Picture_28.jpeg)

- **5** Press  $\triangle$  or  $\nabla$  to highlight **On** or **Off**, then press **SET**.
- **6** Press  $\Rightarrow$  to close the menu.

### <span id="page-15-0"></span>**Setting the video format**

### **To set the video format:**

- **1** Press  $\Rightarrow$  to enter Record mode. The record/power indicator on the back of your camcorder lights blue.
- **2** Press **SET**. The Menu opens.
- **3** Press  $\triangleleft$  or  $\triangleright$  to highlight the  $\mathbf{F}$  (movie) tab, then press to highlight **Video Format**.
- **4** Press **SET** or  $\triangleright$ . The Video Format screen opens. **Simple Mode Off**

![](_page_15_Figure_8.jpeg)

- **5** Press  $\triangle$  or  $\nabla$  to highlight a resolution, then press **SET**. You can select:
	- **SD**—(Simple Mode only) SD mode resolution is 640 x 480p, 30 fps, 4:3 format. SD resolution requires less memory than HD resolution and is a good choice if you will only be watching your videos on an SD, 4:3 television. **Note: SD** mode is called **SD Std.** when Simple Mode is off.
	- **HD**—(Simple Mode only) HD mode resolution is 1280 x 720p, 30 FPS, 16:9 format. This mode requires the most memory, but also produces the highest quality video images your camcorder can offer. This resolution is ideal if you will be watching your movies on an HDTV. **Note: HD** mode is called **HD 720p** when Simple Mode is off.
	- **HD 720p**—(Only accessible when Simple Mode is off) HD 720p mode resolution is 1280 x 720p, 30 fps, 16:9 format. This mode requires the most memory, but also produces the highest quality video images your camcorder can offer. This resolution is ideal if you will be watching your movies on an HDTV. **Note: HD 720p** mode is called **HD** when Simple Mode is on.
	- **SD Wide**—(Only accessible when Simple Mode is off) SD Wide capture resolution is 848 x 480, 60 fps, 16:9 format. This mode is ideal if you want wide-format video, but want to use less memory space than would be used in the camcorder's HD (720p) mode. The higher frame rate offered by SD Wide mode is also excellent for filming action movies, such as sporting events. SD Wide movies will be upconverted to 720p if played back when your camcorder is connected to a TV using an HDMI cable (not included).
- **SD Std.**—(Only accessible when Simple Mode is off) SD Std. mode resolution is 640 x 480p, 4:3 format. SD Standard resolution requires less memory than HD resolution and is a good choice if you will only be watching your videos on an SD, 4:3 television. **Note: SD Std.** mode is called **SD** when Simple Mode is on.
- **QVGA**—(Only accessible when Simple Mode is off) The resolution is 320 x 240, 30 fps, 4:3 format. This mode is ideal you want to e-mail your videos or upload them to a video sharing service such as YouTube™. This mode requires the least amount of memory, but also produces the lowest quality videos.
- **6** Press  $\Rightarrow$  to close the menu.

### <span id="page-15-1"></span>**Turning stabilization on or off**

The Stabilization feature increases stability and helps avoid blurry movies in low-light conditions or when your hands are not steady.

### **To turn stabilization on or off:**

- **1** Press  $\Rightarrow$  to enter Record mode. The record/power indicator on the back of your camcorder lights blue.
- **2** Press **SET**. The Menu opens.
- **3** Press  $\triangleleft$  or  $\triangleright$  to highlight the  $\blacksquare$  (movie) tab, press  $\nabla$  to highlight **Stabilization**, then press **SET** or  $\triangleright$ . The *Stabilization* screen opens.

![](_page_15_Picture_23.jpeg)

- **4** Press  $\triangle$  or  $\nabla$  to highlight **On** or **Off**, then press **SET**.
- **5** Press  $\Rightarrow$  to close the menu.

![](_page_15_Picture_505.jpeg)

### <span id="page-15-2"></span>**Turning motion detection on or off**

Your camcorder has a motion detection feature. If this feature is turned on, your camcorder starts recording when it detects movement. Press  $\mathbf{f}$  to stop recording.

### **To turn motion detection on or off:**

- **1** Press  $\Rightarrow$  to enter Record mode. The record/power indicator on the back of your camcorder lights blue.
- **2** Press **SET**. The menu opens.
- **3** Make sure that Simple Mode is off. See ["Turning](#page-14-2)  [Simple Mode off](#page-14-2)" on page [11.](#page-14-2)
- **4** Press  $\triangleleft$  or  $\triangleright$  to highlight the  $\mathbf{F}$  (movie) tab, press to highlight **Motion Detection**, then press **SET** or  $\tilde{D}$ . The Motion Detection screen opens.

![](_page_16_Picture_3.jpeg)

- **5** Press  $\triangle$  or  $\nabla$  to highlight **On** or **Off**, then press **SET**.
- **6** Press  $\Rightarrow$  to close the menu.

#### **Note**

If you are recording a movie with Motion Detection turned on and you stop recording, Motion Detection is automatically turned off. To turn it back on again, repeat these steps.

### <span id="page-16-0"></span>**Selecting the scene mode**

Your camcorder has four scene modes to help optimize your movies and pictures.

#### **To select the scene mode:**

- **1** Press  $\Rightarrow$  to enter Record mode. The record/power indicator on the back of your camcorder lights blue.
- **2** Press **SET**. The menu opens.
- **3** Make sure that Simple Mode is off. See ["Turning](#page-14-2)  [Simple Mode off](#page-14-2)" on page [11.](#page-14-2)
- **4** Press  $\triangleleft$  or  $\triangleright$  to highlight the  $\mathcal{C}$  (effect) tab, press to highlight **Scene**, then press **SET** or  $\triangleright$ . The *Scene* screen opens.

![](_page_16_Picture_15.jpeg)

- **5** Press  $\triangle$  or  $\nabla$  to highlight a scene mode, then press **SET**. You can select:
	- **Auto**—Select this option when there are no special lighting conditions. Your camcorder will automatically choose the best settings for your subject.

### **INSIGNIA**

- **Backlight**—Select this option when there is bright light behind the subject.
- **Night**—Select this option for night scenes or low-light conditions.
- **Face**—Select this option to make skin tones more natural.
- **6** Press  $\equiv$  to close the menu.

![](_page_16_Picture_471.jpeg)

### <span id="page-16-1"></span>**Adjusting the color balance**

**Note**

Your camcorder automatically adjusts the color balance for most conditions. However, you can manually select the color balance for special conditions.

### **To adjust the color balance:**

- **1** Press  $\Rightarrow$  to enter Record mode. The record/power indicator on the back of your camcorder lights blue.
- **2** Press **SET**. The menu opens.
- **3** Make sure that Simple Mode is off. See ["Turning](#page-14-2)  [Simple Mode off](#page-14-2)" on page [11.](#page-14-2)
- **4** Press  $\triangleleft$  or  $\triangleright$  to highlight the  $\mathcal{C}$  (effect) tab, press to highlight **Color Balance**, then press **SET** or  $\triangleright$ . The Color Balance screen opens.

![](_page_16_Picture_31.jpeg)

- **5** Press  $\triangle$  or  $\nabla$  to highlight a color balance mode, then press **SET**. You can select:
	- **Auto**—Select this option to let your camcorder automatically adjust the white balance.
	- **Daylight**—Select this option when recording movies or taking pictures outdoors.
	- **Fluorescent**—Select this option when the light source is fluorescent.
	- **Tungsten**—Select this option when the light source is tungsten.
- **6** Press  $\Rightarrow$  to close the menu.

### <span id="page-17-0"></span>**Imprinting the date and time on pictures**

You can imprint the date or the date and time on pictures.

#### **Note**

Date and time cannot be imprinted on movies.

#### **To imprint the date and time on pictures:**

- **1** Press  $\Rightarrow$  to enter Record mode. The record/power indicator on the back of your camcorder lights blue.
- **2** Press **SET**. The menu opens.
- **3** Make sure that Simple Mode is off. See ["Turning](#page-14-2)  [Simple Mode off](#page-14-2)" on page [11.](#page-14-2)
- **4** Press  $\triangleleft$  or  $\triangleright$  to highlight the  $\mathcal{K}$  (settings) tab. The Settings menu opens.

![](_page_17_Picture_11.jpeg)

**5** Press  $\nabla$  to highlight **Time Stamp**, then press **SET** or  $\triangleright$ . The Time Stamp screen opens.

![](_page_17_Picture_13.jpeg)

- **6** Press  $\triangle$  or  $\nabla$  to highlight an option, then press **SET**. You can select:
	- **Date & Time**—Imprints the date and time on pictures.
	- **Date**—Imprints the date on pictures.
	- **Off**—Turns the time stamp feature off.
- **7** Press  $\Rightarrow$  to close the menu.

**Note** Once the date or date and time are imprinted on a picture, they cannot be removed.

### <span id="page-17-1"></span>**Setting the date and time**

#### **To set the date and time:**

- **1** Press  $\Rightarrow$  to enter Record mode. The record/power indicator on the back of your camcorder lights blue.
- **2** Press **SET**. The menu opens.
- **3** Make sure that Simple Mode is off. See ["Turning](#page-14-2)  [Simple Mode off](#page-14-2)" on page [11.](#page-14-2)
- **4** Press  $\triangleleft$  or  $\triangleright$  to highlight the  $\mathcal{K}$  (settings) tab. The Settings menu opens.

![](_page_17_Picture_26.jpeg)

**5** Press ▽ to highlight **Set Time/Date**, then press **SET** or  $\triangleright$ . The Set Time/Date screen opens.

![](_page_17_Picture_28.jpeg)

- **6** Press  $\triangleleft$  or  $\triangleright$  to move between the fields, then press  $\triangle$  or  $\triangledown$  to change the values in the fields. The formats are YEAR/MONTH/DAY and HOUR:MINUTES.
- **7** Press **SET** to save your settings, then press  $\Rightarrow$  to close the menu.

### <span id="page-18-0"></span>**Erasing an SD/SDHC memory card or the internal memory**

If the files on an SD/SDHC memory card do not display smoothly and the LCD displays the "!" symbol, the card is formatted for low speed or has the wrong type of content on it. To correct this problem, format the card in your camcorder instead of in a computer.

#### **Caution**

When you use the Erase feature, all files stored on the card or in internal memory are deleted. Make sure that you backup any files you want to save to a computer before you use the Erase feature.

#### **Note**

If an SD/SDHC memory card is inserted in your camcorder, the Erase feature erases and formats the card.

If no SD/SDHC memory card is inserted, the Erase feature erases the internal memory.

#### **To erase an SD/SDHC memory card or the internal memory:**

- **1** Press  $\Rightarrow$  to enter Record mode. The record/power indicator on the back of your camcorder lights blue.
- **2** Press **SET**. The menu opens.

![](_page_18_Picture_11.jpeg)

**3** Press  $\triangleleft$  or  $\triangleright$  to highlight the  $\mathbf{\hat{X}}$  (settings) tab. **No card inserted**

![](_page_18_Picture_13.jpeg)

### **Card inserted**

![](_page_18_Picture_15.jpeg)

**INSIGNIA** 

**4** Press  $\triangle$  or  $\nabla$  to highlight **Erase Card** (if a card is inserted) or **Erase Memory** (if a card is not inserted), then press **SET** or  $\dot{\triangleright}$ . The *Erase Card* screen opens. **Erase Card**

![](_page_18_Picture_17.jpeg)

### **Erase Memory**

![](_page_18_Picture_19.jpeg)

**5** Press  $\triangle$  or  $\nabla$  to select **Yes** or **No**, then press **SET** to confirm or press  $\Rightarrow$  to close the menu without formatting.

### <span id="page-18-1"></span>**Selecting the menu language**

### **To select the menu language:**

- **1** Press  $\gg$  to enter Record mode. The record/power indicator on the back of your camcorder lights blue.
- **2** Press **SET**. The menu opens.
- **3** Make sure that Simple Mode is off. See ["Turning](#page-14-2)  [Simple Mode off](#page-14-2)" on page [11.](#page-14-2)

**4** Press  $\triangleleft$  or  $\triangleright$  to highlight the  $\mathbf{\hat{X}}$  (settings) tab. The Settings menu opens.

![](_page_19_Picture_3.jpeg)

**5** Press to highlight **Language**, then press **SET** or  $\triangleright$ . The Language screen opens.

![](_page_19_Picture_5.jpeg)

- **6** Press  $\triangleleft$  or  $\triangleright$  to highlight a language, then press **SET**.
- **7** Press  $\Rightarrow$  to close the menu.

### <span id="page-19-0"></span>**Turning help text on or off**

Your camcorder can display scrolling help text to make using your camcorder easier.

#### **To turn help text on or off:**

- **1** Press  $\Rightarrow$  to enter Record mode. The record/power indicator on the back of your camcorder lights blue.
- **2** Press **SET**. The menu opens.
- **3** Make sure that Simple Mode is off. See ["Turning](#page-14-2)  [Simple Mode off](#page-14-2)" on page [11.](#page-14-2)
- **4** Press  $\triangleleft$  or  $\triangleright$  to highlight the  $\mathcal{K}$  (settings) tab. The Settings menu opens.

![](_page_19_Picture_15.jpeg)

**5** Press  $\nabla$  to highlight **Help Text**, then press **SET** or  $\triangleright$ . The *Help Text* screen opens.

![](_page_19_Picture_17.jpeg)

- **6** Press  $\triangle$  or  $\nabla$  to highlight **On** or **Off**, then press **SET**.
- **7** Press  $\Rightarrow$  to close the menu.

### <span id="page-19-1"></span>**Selecting the TV format**

If you connect your camcorder to a TV, you need to make sure that your camcorder is set to the correct TV standard. The wrong TV standard may cause images to flicker.

The NTSC standard is used in the USA, Canada, Mexico, Japan, South Korea, and Taiwan. The PAL standard is used in the UK, Europe, China, Australia, Singapore, and Hong Kong.

### **To select the TV format:**

- **1** Press  $\Rightarrow$  to enter Record mode. The record/power indicator on the back of your camcorder lights blue.
- **2** Press **SET**. The menu opens.
- **3** Make sure that Simple Mode is off. See ["Turning](#page-14-2)  [Simple Mode off](#page-14-2)" on page [11.](#page-14-2)
- **4** Press  $\triangleleft$  or  $\triangleright$  to highlight the  $\mathbf{\hat{X}}$  (settings) tab. The Settings menu opens.

![](_page_19_Picture_28.jpeg)

![](_page_20_Picture_1.jpeg)

**5** Press to highlight **TV Format**, then press **SET** or  $\triangleright$ . The TV Format screen opens.

![](_page_20_Picture_3.jpeg)

- **6** Press  $\triangleleft$  or  $\triangleright$  to highlight **NTSC** or **PAL**, then press **SET**.
- **7** Press  $\Rightarrow$  to close the menu.

### <span id="page-20-0"></span>**Selecting the file format for movies**

### **To select the file format for movies:**

- **1** Press  $\Rightarrow$  to enter Record mode. The record/power indicator on the back of your camcorder lights blue.
- **2** Press **SET**. The menu opens.
- **3** Make sure that Simple Mode is off. See ["Turning](#page-14-2)  [Simple Mode off](#page-14-2)" on page [11.](#page-14-2)
- **4** Press  $\triangleleft$  or  $\triangleright$  to highlight the  $\mathcal{H}$  (settings) tab. The Settings menu opens.

![](_page_20_Picture_12.jpeg)

**5** Press  $\nabla$  to highlight **File Format**, then press **SET** or  $\triangleright$ . The File Format screen opens.

![](_page_20_Picture_14.jpeg)

- **6** Press  $\triangleleft$  or  $\triangleright$  to highlight a file format then press **SET**. You can select:
	- **AVI**—Select this format if you are using a Windows-based computer and/or intend to use the included ArcSoft MediaImpression software to view and edit movies.
	- **MOV**—Select this format if you are using QuickTime (not included) to view movies. This setting is ideal for users of Mac computers. Note: Movies cannot be edited in ArcSoft MediaImpression if this format is selected.

#### **Note**

The file format cannot be changed after a recording is created. You should select the file format before you start recording.

**7** Press  $\Rightarrow$  to close the menu.

### <span id="page-21-0"></span>**Resetting to factory defaults**

### **Note**

If you reset your camcorder to the default settings, you will have to select the menu language and set the date and time again. For more information, see ["Turning on your camcorder for the first time"](#page-10-2) on page [7](#page-10-2).

### **To reset your camcorder to its original factory default settings:**

- **1** Press  $\Rightarrow$  to enter Record mode. The record/power indicator on the back of your camcorder lights blue.
- **2** Press **SET**. The menu opens.

![](_page_21_Picture_8.jpeg)

- **3** Press  $\triangleleft$  or  $\triangleright$  to highlight the  $\mathcal{K}$  (settings) tab.
- **4** Press  $\triangle$  or  $\nabla$  to highlight **Factory Reset**, then press **SET** or  $\triangleright$ . The *Factory Reset* screen opens.

![](_page_21_Picture_11.jpeg)

- **5** Press  $\triangle$  or  $\nabla$  to select **Yes** or **No**, then press **SET** to confirm or press  $\Rightarrow$  to close the menu without resetting.
	- **Note**
		- Resetting your camcorder to the factory defaults does not delete movies and pictures store on internal memory.

### <span id="page-21-1"></span>**Viewing movies and pictures on a TV**

### **Note**

- When your camcorder is connected to a TV:
- The LCD does not display.
- You cannot record movies or take pictures if using your camcorder's HDMI connection.

After you connect the TV, follow the instructions in ["Viewing movies"](#page-11-2) on page [8](#page-11-2) or ["Viewing pictures"](#page-12-2) on page [9](#page-12-2) to view movies or pictures.

### <span id="page-21-2"></span>**Connecting to an HDMI enabled TV**

### **To connect an HDMI enabled TV:**

**1** Connect a mini HDMI to HDMI cable (not included) to the **HDMI** port on your camcorder and to an **HDMI IN** port on the TV.

![](_page_21_Picture_24.jpeg)

**2** Set the video input source of the TV to **HDMI**.

### <span id="page-21-3"></span>**Connecting to a TV using the supplied A/V cable**

### **To connect to a TV using the supplied A/V cable:**

- **1** Connect the A/V cable (included) to the **TV** port on your camcorder and to the
	- **VIDEO IN** (yellow) and **L AUDIO IN** (white) ports on the TV.

![](_page_21_Picture_30.jpeg)

**2** Set the TV's video input to the correct source. This may be called "AV," "Composite," or something else.

#### **Note**

When using the TV out jack on your camcorder, all movies will be output in an interlaced format.

### <span id="page-22-0"></span>**Viewing movies and pictures on a computer**

### <span id="page-22-1"></span>**Installing software**

Your camcorder comes with:

ArcSoft MediaImpression—A user-friendly program that helps you manage your media, burn your movies to DVDs, and upload your movies to YouTube.

#### **Note**

The included software is compatible with Windows XP, Windows Vista, and Windows 7 only.

#### **To install software:**

- **1** Insert the included CD into the CD or DVD drive on your computer.
- **2** Click **Install MediaImpression**, then follow the on-screen instructions to complete the installation.

#### **Note**

Detailed information for using a program can be found in the program's online help.

#### **Note**

ArcSoft MediaImpression must be installed to view movies in .avi format on your Windows-based computer. If you do not want to install ArcSoft MediaImpression, but want to watch your .avi formatted movies on your Windows-based computer, alternative software is available at Web sites such as http://ffdshow.info/.

### <span id="page-22-2"></span>**Transferring movies or pictures to a computer**

You can transfer movies or pictures to a computer to e-mail to family and friends or post on a Web site.

#### **To transfer movies or pictures to a computer:**

- **1** Connect the supplied mini USB cable to the mini USB port on your camcorder and to a USB 2.0 port on the computer. The record/power LED lights and starts blinking.
- **2 Windows® XP, Windows Vista® or Window 7:** Open **My Computer** or **Windows Explorer**. If a card is inserted, two new drives will appear in the drive list; otherwise, one new drive (camcorder's internal memory) will appear. The internal memory drive will show up as DV. The card drive will show up as whatever label the card shipped with or that you selected if you formatted the card in your computer. If you erased the card in the camcorder, the label will be **DV-SD Card**.

### **Mac OS 10.x and higher:**

Two new drive icons will appear on the desktop or in the sidebar if a card is inserted. Otherwise, one new drive icon appears. The internal memory drive will show up as **DV**. The card drive will show up as whatever label the card shipped with or that you selected if you formatted the card in your computer. If you erased the card in the camcorder, the label will be **DV-SD Card**.

**INSIGNIA** 

**3** Double-click the drive you want to view. Your movie and photo fi les will be in the **\DCIM\100MEDIA** folder.

#### **Note**

If you previously named your memory card something else, such as "SD Card," that name is retained and will be displayed in My Computer (Windows), on the desktop, or in the sidebar (Mac) unless you erase the card using your camcorder. If you erase the card using your camcorder, the card will be labeled DV - SD Card. For more information, see ["Erasing an SD/SDHC memory card or the](#page-18-0)  [internal memory](#page-18-0)" on page [15](#page-18-0).

You can view, copy, delete, and move any movies or pictures you want using normal procedures for your computer's operating system.

You can use ArcSoft MediaImpression to edit movies or pictures (Windows XP, Windows Vista, or Windows 7). For more information, see "[Installing software](#page-22-1)" on page [19](#page-22-1).

#### **Note**

Although you can save an edited movie to camcorder's memory card, we do not recommended it. When you edit a movie, the changes you make may make the movie unviewable on your camcorder. To safeguard your edited movie, save it to your computer.

### <span id="page-22-3"></span>**Burning a movie to a DVD**

If your computer runs the Windows XP, Windows Vista, or Windows 7 operating system, you can use ArcSoft MediaImpression to burn a movie to DVD, then play the movie using regular DVD player.

#### **To burn a movie to a DVD:**

- **1** Install ArcSoft MediaImpression. For more information, see ["Installing software"](#page-22-1) on page [19.](#page-22-1)
- **2** Make sure that you have a blank, writeable DVD in the computer's DVD drive.

**3** In Windows, click **Start**, **All Programs**, click **ArcSoft MediaImpression**, then click**MediaImpression**. The Welcome to ArcSoft MediaImpression screen opens.

**INSIGNIA** 

![](_page_23_Picture_202.jpeg)

**4** Click **Make Movie**. The Make Movie screen opens.

![](_page_23_Figure_4.jpeg)

- **5** Under **Folders** (1), open the folder that contains the movies you want to burn to DVD.
- **6** In the preview area (2), select the file you want to burn.
- **7** In the **Make Movie** area, click the select button (3).
- **8** Click **Burn to Disc** (4). The Burn to Disc screen opens.

![](_page_23_Picture_203.jpeg)

**9** Click **Start**. Your movie is burned to the DVD.

### <span id="page-23-0"></span>**Troubleshooting**

![](_page_23_Picture_204.jpeg)

### <span id="page-24-0"></span>**Specifications and default settings**

### <span id="page-24-1"></span>**Specifications**

Specifications are subject to change without notice.

#### **Note**

The LCD screen is manufactured using extremely high-precision technology so over 99.99% of the pixels are operational for effective use. However, some tiny black or bright dots (white, red, blue, or green) may appear on the LCD screen. These dots are a normal result of the manufacturing process, and do not affect the recording.

![](_page_24_Picture_226.jpeg)

### <span id="page-24-2"></span>**Default settings**

![](_page_24_Picture_227.jpeg)

### <span id="page-25-0"></span>**Legal notices**

### *FCC Part 15*

This device complies with Part 15 of the FCC Rules. Operation of this product is subject to the following two conditions: (1) this device may not cause harmful interference, and (2) this device must accept any interference received, including interference that may cause undesired operation.

This equipment has been tested and found to comply within the limits for a class B digital device, pursuant to Part 15 of the FCC Rules. These limits are designed to provide reasonable protection against harmful interference in a residential installation. This equipment generates, uses, and can radiate radio frequency energy and, if not installed and used in accordance with the instructions, may cause harmful interference to radio communications. However, there is no guarantee that interference will not occur in a particular installation. If this equipment does cause harmful interference to radio or television reception, which can be determined by turning the equipment off and on, the user is encouraged to try to correct the interference by one or more of the following measures:

- Reorient or relocate the receiving antenna.<br>• Increase the separation between the equip
- Increase the separation between the equipment and receiver.
- Connect the equipment into an outlet on a circuit different from that to which the receiver is connected.
- Consult the dealer or an experienced radio/TV technician for help.

### *FCC warning*

Changes or modifications not expressly approved by the party responsible for compliance with the FCC Rules could void the user's authority to operate this equipment.

#### *Canada ICES-003 statement*

This Class B digital apparatus complies with Canadian ICES-003.

### <span id="page-26-0"></span>**One-year limited warranty**

Insignia Products ("Insignia") warrants to you, the original purchaser of this new product ("Product"), that the Product shall be free of defects in the original manufacture of the material or workmanship for a period of one (1) year from the date of your purchase of the Product ("Warranty Period"). This Product must be purchased from an authorized dealer of Insignia brand products and packaged with this warranty statement. This warranty does not cover refurbished Product. If you notify Insignia during the Warranty Period of a defect covered by this warranty that requires service, terms of this warranty apply.

### *How long does the coverage last?*

The Warranty Period lasts for 1 year (365 days) from the date you purchased the Product. The purchase date is printed on the receipt you received with the Product.

### *What does this warranty cover?*

During the Warranty Period, if the original manufacture of the material or workmanship of the Product is determined to be defective by an authorized Insignia repair center or store personnel, Insignia will (at its sole option): (1) repair the Product with new or rebuilt parts; or (2) replace the Product at no charge with new or rebuilt comparable products or parts. Products and parts replaced under this warranty become the property of Insignia and are not returned to you. If service of Products or parts are required after the Warranty Period expires, you must pay all labor and parts charges. This warranty lasts as long as you own your Insignia Product during the Warranty Period. Warranty coverage terminates if you sell or otherwise transfer the Product.

### *How to obtain warranty service?*

If you purchased the Product at a retail store location, take your original receipt and the Product to the store you purchased it from. Make sure that you place the Product in its original packaging or packaging that provides the same amount of protection as the original packaging. If you purchased the Product from an online web site, mail your original receipt and the Product to the address listed on the web site. Make sure that you put the Product in its original packaging or packaging that provides the same amount of protection as the original packaging.

To obtain in-home warranty service for a television with a screen 30 inches or larger, call 1-888-BESTBUY. Call agents will diagnose and correct the issue over the phone or will have an Insignia-approved repair person dispatched to your home. Should the Insignia-approved repair person not correct the issue on the first call, an Insignia television (size and features to be determined by Insignia) will be loaned to you until your TV is repaired and returned, at no charge to you. This feature is only available to Insignia television consumers residing in the United States.

### *Where is the warranty valid?*

This warranty is valid only to the original purchaser of the product in the United States, Canada, and Mexico.

### *What does the warranty not cover?*

This warranty does not cover:

- Customer instruction
- **Installation**
- Set up adjustments
- Cosmetic damage
- Damage due to acts of God, such as lightning strikes
- **Accident**
- Misuse
- Abuse
- **Negligence**
- Commercial use
- Modification of any part of the Product, including the antenna
- Plasma display panel damaged by static (non-moving) images applied for lengthy periods (burn-in).

#### This warranty also does not cover:

- Damage due to incorrect operation or maintenance
- Connection to an incorrect voltage supply
- Attempted repair by anyone other than a facility authorized by Insignia to service the Product
- Products sold as is or with all faults
- Consumables, such as fuses or batteries
- Products where the factory applied serial number has been altered or removed

REPAIR REPLACEMENT AS PROVIDED UNDER THIS WARRANTY IS YOUR EXCLUSIVE REMEDY. INSIGNIA SHALL NOT BE LIABLE FOR ANY INCIDENTAL OR CONSEQUENTIAL DAMAGES FOR THE BREACH OF ANY EXPRESS OR IMPLIED WARRANTY ON THIS PRODUCT, INCLUDING, BUT NOT LIMITED TO, LOST DATA, LOSS OF USE OF YOUR PRODUCT, LOST BUSINESS OR LOST PROFITS. INSIGNIA PRODUCTS MAKES NO OTHER EXPRESS WARRANTIES WITH RESPECT TO THE PRODUCT, ALL EXPRESS AND IMPLIED WARRANTIES FOR THE PRODUCT, INCLUDING, BUT NOT LIMITED TO, ANY IMPLIED WARRANTIES OF AND CONDITIONS OF MERCHANTABILITY AND FITNESS FOR A PARTICULAR PURPOSE, ARE LIMITED IN DURATION TO THE WARRANTY PERIOD SET FORTH ABOVE AND NO WARRANTIES, WHETHER EXPRESS OR IMPLIED, WILL APPLY AFTER THE WARRANTY PERIOD. SOME STATES, PROVINCES AND JURISDICTIONS DO NOT ALLOW LIMITATIONS ON HOW LONG AN IMPLIED WARRANTY LASTS, SO THE ABOVE LIMITATION MAY NOT APPLY TO YOU. THIS WARRANTY GIVES YOU SPECIFIC LEGAL RIGHTS, AND YOU MAY ALSO HAVE OTHER RIGHTS, WHICH VARY FROM STATE TO STATE OR PROVINCE TO PROVINCE.

#### Contact Insignia:

For customer service please call 1-877-467-4289 www.insigniaproducts.com

Distributed by Best Buy Purchasing, LLC

7601 Penn Avenue South, Richfield, Minnesota, U.S.A. 55423-3645

© 2010 BBY Solutions, Inc.

All rights reserved. INSIGNIA is a trademark of BBY Solutions, Inc. Registered in some countries. All other products and brand names are trademarks of their respective owners.

### **INSIGNIA**

# **INSIĞNIA**

www.insigniaproducts.com (877) 467-4289

Distributed by Best Buy Purchasing, LLC 7601 Penn Avenue South, Richfield, MN USA 55423-3645 © 2010 BBY Solutions, Inc.

All rights reserved. INSIGNIA is a trademark of BBY Solutions, Inc. Registered in some countries. All other products and brand names are trademarks of their respective owners.

 $\sim 10$